# **KWELITE KELLERWILLIAMS, REALTY**

# KW Command & DocuSign Compliance Process

## STEP 1: Create the Buyer/Seller Contact(s) in Command COMMAND **▸** CONTACTS

Click the  $+$  Add Contact button to create a contact for the buyer(s)/seller(s) of the home. The only required info is a First & Last Name. Then click Create. You can create a contact for a spouse or other party to the transaction, and add them as a Co-Buyer or Co-Seller.

### STEP 2: Create the Opportunity COMMAND **▸** OPPORTUNITIES

Click the Create Opportunity button, assign it a Listing or Buyer type, then type to search the Client field for the contact you just created to attach to the Opportunity. You can use the Co-Buyer or Co-Seller field to attached a related contact. Fill in any additional Opportunity details (including its Phase and Stage, estimated closing date, price, and commission rate).

#### STEP 3: Start the Transaction COMMAND **▸** OPPORTUNITIES **▸** DOCUMENTS

Click the **Start a Transaction** button to automatically create a Room in DocuSign that is linked to this Opportunity.

**REMEMBER:** Always start the DocuSign Room using the Start a Transaction button! This button links the Command Opportunity to documents in the DocuSign Room it creates.

Once you've successfully started the transaction, the button will change to say Go to Transaction. Clicking it will take you directly to its connected DocuSign Room. Try it!

#### STEP 4: Add Transaction Details in DocuSign DOCUSIGN **▸** ROOM **▸** DETAILS

Click the Edit button to add details/info to your transaction. The transaction details you add here (such as price, buyer name/seller name, etc.) will automatically populate their respective fields in the DocuSign documents that you add to the Room.

## STEP 5: Add Documents & People to the DocuSign Room DOCUSIGN **▸** ROOM **▸** DOCUMENTS/PEOPLE

Click the Add + **▸** DocuSign Forms button, then Skip the Enter NRDS Information screen. Select DocuSign Forms Group from the first dropdown, then from the Select Group dropdown, select **Buyer** or Listing to add that template of documents to your Room.

Next, from the **People** tab, click the  $+$  **Invite** button. Enter details for all signers required to sign the documents including their **Transaction Side** and **Role**.

### STEP 6: Send an Envelope of Documents for Signing DOCUSIGN **▸** ROOM **▸** ENVELOPES

Click the + New button to start a new Envelope to send. Click the Room Docs button to select from documents you added in the previous step to add to the Envelope for signing.

Next, click the Add Recipient button, then Pre-Tagged Roles. This will automatically add Recipients based on their Role's signature requirements in the documents you've added to the Envelope.

Finally, click the yellow Next button at the top to assign any additional signature fields in the document(s), then click the yellow **Send** button. When you're notified that all of your documents have been signed, and you're ready for compliance review, proceed to **Step 7**.

# STEP 7: Build Your "Broker Folder" in Command COMMAND **▸** OPPORTUNITIES **▸** DOCUMENTS

Under the Command Documents tab, there are three "compliance events" on the left side of this page: Listed or Consultation, Under Contract, and Closed. You will insert your final, signed DocuSign files into each of the document placeholders in each "compliance event" as it happens, thus creating a "broker folder" of *only* the final, signed documents for review.

Click the + Add a File button next to each document placeholder, select Source of **Documents: DocuSign** to view the documents in the DocuSign Room connected to this Opportunity, select the final, signed document you want to insert into the placeholder, then click Assign. The file will be copied directly from DocuSign into the Command placeholder.

## STEP 8: Submit Your "Broker Folder" for Compliance Review COMMAND **▸** OPPORTUNITIES **▸** DOCUMENTS

For each of the three "compliance events" in Command that you complete by filling their document placeholders, you'll click the Submit to MC (Market Center) button. The Submit to MC button notifies the broker that the documents you inserted from DocuSign are ready for compliance review.

You'll see colored tags next to documents such as Uploaded, Returned, and Approved that let you know the status of your documents during their compliance review phase. You'll also see any explanatory comments from the broker for each document.

### STEP 9: Accept an Offer COMMAND **▸** OPPORTUNITIES **▸** OFFERS

Command DocuSign

Command

Docustian

In order to get paid, you first must accept an Offer on the Opportunity. Under the Offers tab, click + Add New Offer, enter the Offer Details, Parties, and Terms. Once you've entered the offer you're going to accept, click the **Accept** button. This will activate the Commissions tab.

## STEP 10: Submit Commission Details COMMAND **▸** OPPORTUNITIES **▸** COMMISSIONS

The Commissions tab replaces Greensheets! You'll enter the commission breakdown details here, then click the **Submit** button. This will notify the staff to create a DA for you!

Docu.Sian.

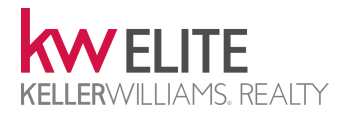

# Create Your DocuSign Account & Connect It to Command

#### STEP 1: Navigate to Your Command Settings COMMAND **▸** SETTINGS **▸** APPLICATIONS

In the top-right of any Command page, click **[Your Name]** then **Settings**. If the DocuSign section of this page says Current Status: Connected with a Disconnect Account button, then STOP, your DocuSign account is already connected!

NOTE: If you already have a DocuSign account connected, you can click the Manage button to see the email address of the DocuSign account you have connected to DocuSign. If you wish to change your DocuSign email address, **DO NOT** create a new DocuSign account. See Wes for help on changing your email address, first.

#### STEP 2: Connect/Create Your DocuSign Account COMMAND **▸** SETTINGS **▸** APPLICATIONS

Click the aqua Connect Account button next to DocuSign. Review your Preferred First & Last Name and Preferred Email.

NOTE: Your Preferred Email should be the email address you do business with. For most agents, this will be your KW email address or perhaps a branded email address (such as one you pay for with Google GSuite). You shouldn't use a personal email address for this account.

Click Send Registration Email.

#### STEP 3: Accept the KW DocuSign Invite YOUR EMAIL ACCOUNT

Check the email address you just used as your Preferred Email. You should have an email with the subject You've Been Invited to Join DocuSign Rooms.

Click the Accept Invite button in the email.

#### STEP 3: Activate Your DocuSign Account DOCUSIGN.COM

Enter a secure password (at least 8 characters (more is better) with at least one of each: lowercase, uppercase, number, and symbol).

Enter a Password Question. You must answer this question correctly if you ever forget your password, so remember it! If you set up your account in a previous class, we may have used Who was your first boss? with Jennifer Arsenault as the answer. You should change this if you already have an account.

**TECH TIP:** Instead of answering the question with a correct answer, use another password as your answer! That way, if someone knows the answer (e.g., your mother's maiden name), they won't know that you actually answered with a password instead! Make sure that you remember you answered with another password! You can keep this information store in a password vault app such as 1Password.

Click the **Activate** button, then on the following page, click the **Accept Agreement** button.

## STEP 4: Authorize the Command & DocuSign Connection COMMAND **▸** SETTINGS **▸** APPLICATIONS

Return to your Command Settings page, and click the Authorize button in the DocuSign area. If the button still says Connect Account, then refresh this page.

Enter your DocuSign password on the following page.

A pop-up window will appear requesting DocuSign–KW permissions. Click the Accept button.

If the permission window doesn't pop-up for you, you may need to look for an **Allow pop**ups from... warning in your browser. In Firefox, this appears as a yellow bar at the top of the page. In Google Chrome, you will see a small icon in the right side of your address bar.

Congrats! Your DocuSign account has been created & connected to Command!